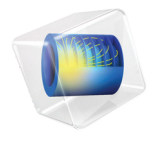

# 简介 设计模块

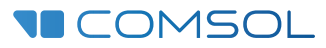

5.6

# 设计模块简介

© 2005–2018 COMSOL 版权所有

受 [cn.comsol.com/patents](http://cn.comsol.com/patents/) 中列出的专利和美国专利 7,519,518、 7,596,474、 7,623,991、 8,457,932、 8,954,302、 9,098,106、 9,146,652、 9,323,503、 9,372,673 和 9,454,625 的保护。专利申请中。

本文档和本文所述的程序根据 COMSOL 软件许可协议 [\(cn.comsol.com/comsol-license-agreement](http://cn.comsol.com/comsol-license-agreement/)) 提 供,且仅能按照许可协议的条款进行使用和复制。此软件的某些部分属 Siemens Product Lifecycle Management Software Inc. 公司所有。 © 1986–2018 版权所有。保留所有权利。此软件的某些部分属 Spatial Corp. 公司所有。 © 1989–2018 版权所有。保留所有权利。

COMSOL、 COMSOL 徽标、 COMSOL Multiphysics、 COMSOL Desktop、 COMSOL Server 和 LiveLink 为 COMSOL AB 公司的注册商标或商标。 ACIS 和 SAT 为 Spatial Corporation 公司的注册商 标。 CATIA 为 Dassault Systèmes 公司或其子公司在美国和 / 或其他国家或地区的注册商标。 Parasolid 为 Siemens Product Lifecycle Management Software Inc. 公司或其子公司在美国及其他国家或地区的商标 或注册商标。所有其他商标均为其各自所有者的财产,COMSOL AB 及其子公司和产品不与上述商标所 有者相关联,亦不由其担保、赞助或支持。

相关商标所有者的列表请参见 [cn.comsol.com/trademarks](http://cn.comsol.com/trademarks)。

版本:COMSOL 5.5

# 联系信息

请访问 "联系 COMSOL"页面 [cn.comsol.com/contact](http://cn.comsol.com/contact/),以提交一般查询、联系技术支 持或搜索我们的联系地址及号码。您还可以访问全球销售办事处页面 [cn.comsol.com/contact/offices](http://cn.comsol.com/contact/offices/),以获取地址和联系信息。

如需联系技术支持,可访问 COMSOL Access 页面并填写在线申请表,位于[:](http://cn.comsol.com/support/case/) [cn.comsol.com/support/case](http://cn.comsol.com/support/case/) 页面。其他有用的链接还包括:

- 技术支持中心: [cn.comsol.com/support](http://cn.comsol.com/support/)
- 产品下载: [cn.comsol.com/product-download](http://cn.comsol.com/product-download/)
- 产品更新: [cn.comsol.com/support/updates](http://cn.comsol.com/support/updates/)
- COMSOL 博客: [cn.comsol.com/blogs](http://cn.comsol.com/blogs/)
- 用户论坛: [cn.comsol.com/community](http://cn.comsol.com/community/)
- 活动: [cn.comsol.com/events](http://cn.comsol.com/events/)
- COMSOL 视频中心: [cn.comsol.com/video](http://cn.comsol.com/video/)
- 技术支持知识库: [cn.comsol.com/support/knowledgebase](http://cn.comsol.com/support/knowledgebase/)

文档编号:CM024002

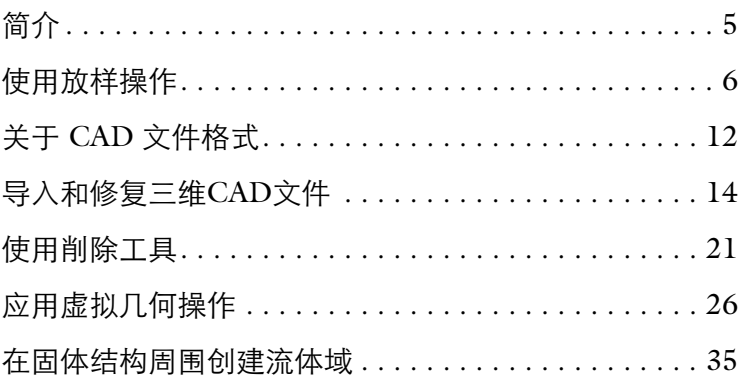

<span id="page-4-0"></span>本指南向我们介绍了设计模块,它提供了 COMSOL 建模环境中创建几何所需 的工具,如放样、加厚、中面、圆角和倒角等。通过放样操作,用户可基于横 截面生成三维几何。通过中面,可以对导入的几何对象实现简化,用于壳问题 分析。结合中面和厚度操作,用户可以对导入的几何重置参数并优化厚度。本 模块同时添加了支持多种三维 CAD 文件格式的导入功能,以及包括修复导入 几何模型的削除和修复功能。

以下教程的详细讲解会让您更加高效地使用软件的预设功能。

# <span id="page-5-0"></span>使用放样操作

放样操作可基于横截面创建三维几何面。以下教程演示如何通过指定放样方向 和使用引导线生成放样表面,匹配表面切线与相邻面切线。

# 几何序列

- 1 启动 COMSOL Multiphysics, 从文件菜单中选择打开。
- **2** 打开文件 bracket\_geometry.mph,我们可以在 COMSOL 安装路径下的 applications/Design\_Module/Tutorial 文件夹中找到。

本文件包含支架模型的几何序列操作,如下图所示。

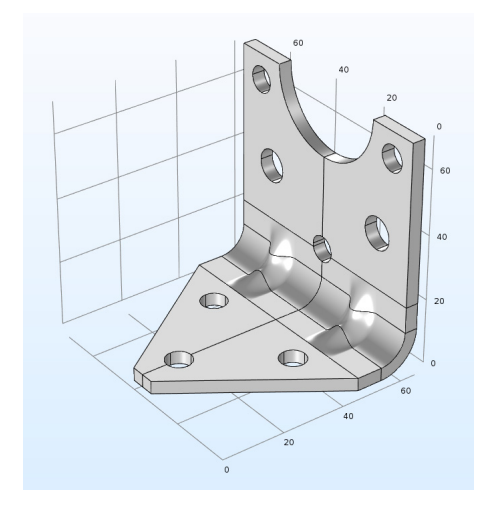

3 在模型开发器窗口展开组件 1> 几何 1, 可以 ▲ A 几何: Geometry 1 看到创建支架模型的几何操作序列。

几何序列首先创建一个弯管,由旋转 **1** 操作 生成。放样 **1** 及镜像 (镜像 **1**)操作实现弯 管两侧分别与长方体 **1** 和长方体 **2** 相连。支 架上的小孔通过几何模型减去圆柱体实现。 最后镜像 **2** 操作生成完整支架几何。

**4** 要研究如何构建几何模型,可以在操作序列 的不同节点上右键单击并选择构建选定对 象。

▷ B T作平面: Work Plane 1 (wp1) ← 回转: Revolve 1 (rev1) □ 长方体: Block 1 (b/k1) 合 放样: Loft 1 (loft1) 图 镜像: Mirror 1 (mir1) □ 长方体: Block 2 (b/k2)

- □ 圆柱体: Cvlinder 1 (cv/1)
- □ 圆柱体: Cylinder 2 (cyl2)
- □ 圆柱体: Cvlinder 3 (cv/3)
- □ 圆柱体: Cylinder 4 (cy/4)
- □ 圆柱体: Cylinder 5 (cy/5) □ 圆柱体: Cylinder 6 (cyl6)
- 
- ▷ B 工作平面: Work Plane 2 (wp2) 图拉伸: Extrude 1 (ext1)
	- □ 差集: Difference 1 (dif1)
	- 图 镜像: Mirror 2 (mir2)
	- 形成联合体/装配: Form Union (fin)

## 放样操作

- 1 右键单击**放样 1** 节点 **。**<br>一个连接单击放样 1 节点 2, 选择构建前序节点 。
- **2** 在放样设置窗口中,展开启动剖面和结束剖面。

放样操作会生成连接矩形截面和弯管截面的实体对象。

3 通过单击图形工具栏中的**线框渲染**按钮 日,可以看到更直观的启动和结束 剖面的视图。在这种情况下,输入由启动和结束剖面组成,可以在**剖面**栏中 定义其他剖面。

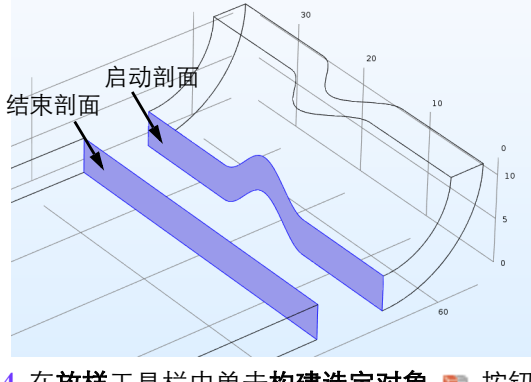

4 在放样工具栏中单击构建选定对象 中 按钮。

## 放样方向

- 1 单击图形工具栏中的**线框渲染**按钮 面。
- **2** 在图形窗口通过移动和旋转操 作,得到垂直于 zx 平面的视图。 通过放大得到与右图相近的视 图。

默认的启动和结束剖面不能描述 放样方向,导致放样的表面切线 与相邻表面切线不匹配。

以下操作中,我们将尝试选择不 同的放样方向来创建与侧面切线 联系的表面。

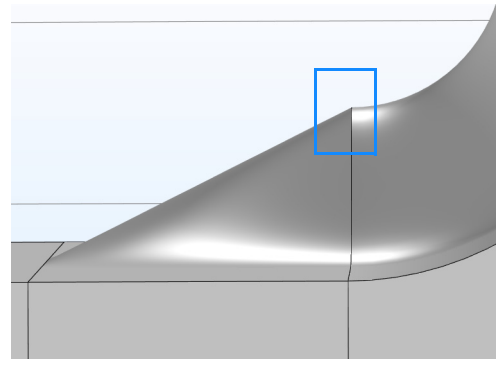

- **3** 找到启动剖面栏,在放样方向列表中选择平行。
- **4** 找到结束剖面栏,在放样方向列表中选择平行。
- 5 无论是**启动剖面还是结束剖面**栏, 保证选择列表为**相邻面。**
- **6** 单击构建选定对象 。

通过放样方向与相邻面切线平 行来满足它们之间的匹配关系, 其中该相邻面沿启动和结束剖 面边缘方向。这种设置将会更 好地得到接近侧面的表面,同 时可以方便地检查其他位置上 的表面。本例中,显示高亮的 边就发生了相应的弯曲。

- **7** 在启动剖面栏,从放样方向列 表中选择垂直。
- **8** 从相对于列表中选择剖面。
- **9** 在结束剖面栏,从放样方向列表中选择垂直。

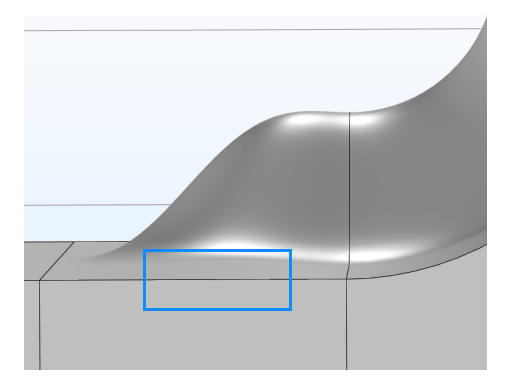

#### **10** 从相对于列表中选择剖面。

放样方向与剖面垂直确保放样面的切线与沿剖面曲线顶点与其法矢相匹配。 本案例中存在四个顶点,分别在启动和结束剖面的顶角位置。

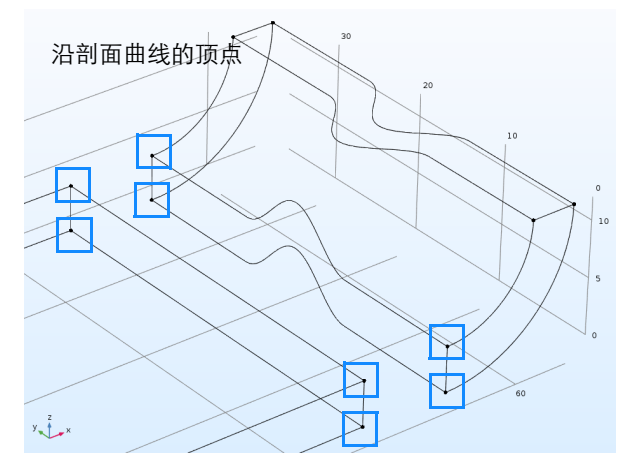

**11** 单击构建选定对象 。

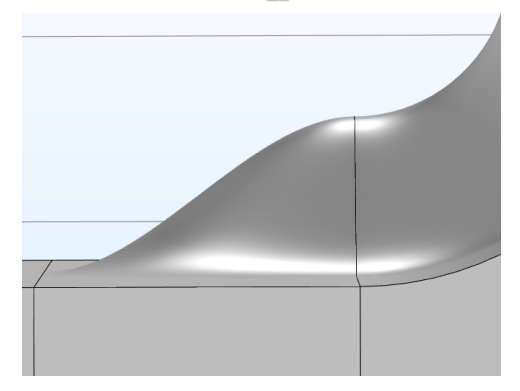

尽管只是通过顶点设置,因为切向的约束影响整个面,与没有指定放样方向相 比,上述的设置效果会更好一些。

#### 引导线

为了得到更好的几何结果, 在放样操作中可以使用引导线, 这是连接剖面曲线 的曲线段,因此描述了放样表面将遵循的形状。每条引导线必须连续相切,与 每条剖面曲线仅交互一次。注意,当放样方向设置为与相邻面平行时,不能使 用引导线。垂直和没有指定放样方向时可以支持使用引导线。

#### 1 在模型开发器窗口中右键单击放样 1 节点, 选择构建前序节点 』。

上述操作的主要目的是使长方体 **1** 变为当前节点,同时该节点的图标上会出 现绿色方框作为标记。后续的添加序列对应的几何操作会插入到该节点后。

2 在几何工具栏中单击更多体素 , 选择多边形 to

**3** 在多边形的设置窗口下,从数据源列表中选择表格。

**4** 在表格中输入以下坐标:

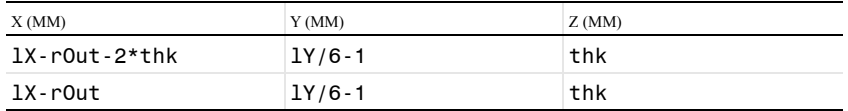

可以通过在上述表格中复制和粘贴表达式。

**5** 单击构建选定对象 。

**6** 要创建第二条曲线,右键单击多边形 **1**,并从菜单中选择生成副本。

**7** 在多边形 **2** 中输入以下坐标:

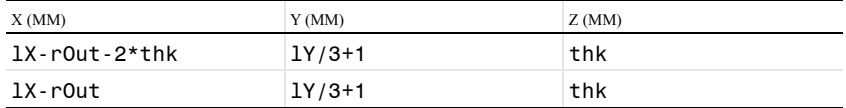

由于该曲线是先前曲线的副本,只需修改 *y* 轴坐标即可。

**8** 单击构建选定对象 。

**9** 右键单击多边形 **2**,并从菜单中选择生成副本。

**10** 在多边形 **3** 中输入以下坐标:

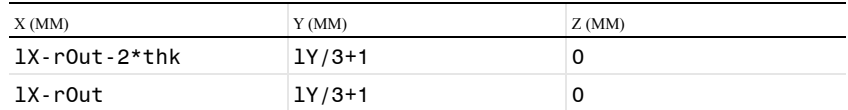

#### 11 单击构建选定对象 **D**.

**12** 最后,右键单击多边形 **1**,并从菜单中选择生成副本,创建最后一条曲线。

#### **13** 在多边形 **4** 中输入以下坐标:

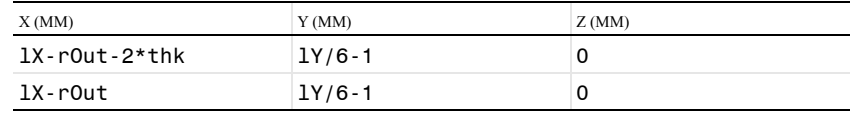

#### **14** 单击构建选定对象 。

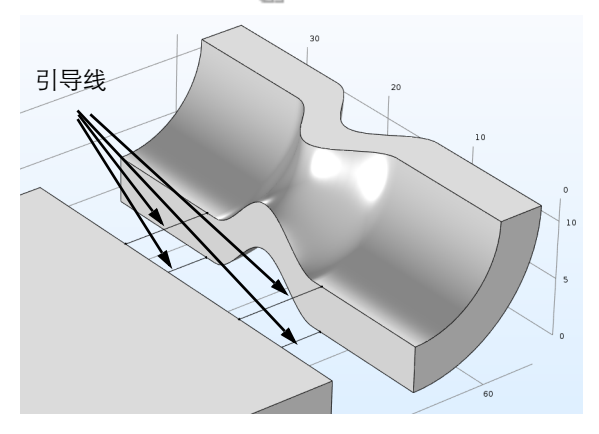

**15** 在模型开发器中单击放样节点,在放样设置窗口中展开引导线栏。 **16** 在引导对象中单击激活按钮。

**17** 从图形窗口选择四条引导线:pol1、 pol2、 pol3、 pol4。

**18** 单击构建选定对象 。

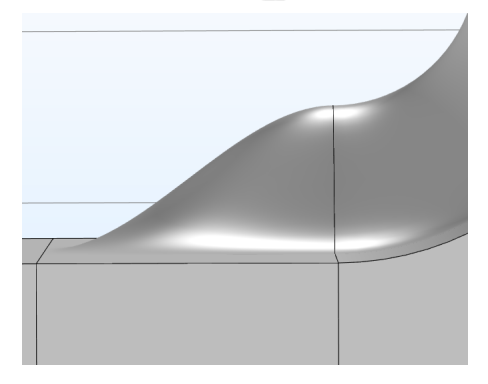

通过引导线设置放样方向与侧面垂直,可以实现放样表面与侧面切线保持连 续性。

# <span id="page-11-0"></span>关于 **CAD** 文件格式

为了更好地理解**设计模块**中的文件导入功能,我们先来了解一下关于 CAD 文 件格式的常见背景信息。

#### **CAD** 软件、几何内核及文件格式

每种 CAD 软件使用一种几何内核来创建对象的数学描述,计算实体建模操作 的结果。 Parasolid® 和  $ACIS^@$  是两种应用最广泛的内核, 很多  $CAD$  软件都有 这两种内核的许可证。此外,有些软件使用自己开发的内核 (如 COMSOL),这些内核都各自有一个关联的原生文件格式。例如,Parasolid 文 件格式简称为 Parasolid, 而 ACIS 的则称为 ACIS 或 SAT<sup>®</sup>。

几何内核定义了三维建模的内部表述类型,后者可以根据不同的内核而变化。 这就解释了为什么在不同文件格式中储存的表示会存在巨大的差异。设计模块 可以读取多种不同的对象描述,并将其转换为 COMSOL 可以使用的格式。

除几何内核的原生文件格式外,还有其他一些格式基于中性标准,其定义可以 方便地在各种不同 CAD 软件应用之间交换几何模型。STEP 和 IGES 是这样两 种最常见的格式。

还有另外一类文件使用表面 - 网格几何格式,它们并不表示一个模型的确切三 维几何,而是仅保存其表面的三角形网格。这种格式类型中最常用的是 VRML 和 STL。

## 在不同格式之间转换三维 **CAD** 文件

几何模型由于不同的表示方式,不可能总在不同文件格式间完美转换,因此导 入 COMSOL 中的文件转换质量取决于其文件格式。最保险的方式是使用 CAD 程序的原始格式。如果没有特殊指定,我们一般推荐使用 Parasolid、 STEP 或 ACIS 格式。

最直接的方式是将三维模型导入 COMSOL 中。绝大部分情况下,导入操作会 在软件中自动调整适应,只需单击按钮即可实现大部分的文件导入,在这个过 程中会自动检查几何模型错误和自动修复,去除一些容差范围内的小特性。

# <span id="page-13-0"></span>导入和修复三维 **CAD** 文件

本例中,在一个轮辋的 Parasolid® 文件中包含了一些小面和长条面,在导入过 程中未移除,因为它们超出了默认的导入容差范围。以下分步操作说明演示了 一种找到并移除这些特征的方法。一般工作流程为:

- **•** 导入文件
- **•** 快速创建网格来检查几何
- **•** 测量要移除的特征的尺寸
- **•** 修复对象
- **•** 创建新网格来进行比较。

#### 模型向导

- **1** 启动 COMSOL Multiphysics。
- 2 选择空模型, 跳过选择物理场接口和研究类型步骤。
- 3 在主屏幕工具栏,单击添加组件 。,并选择三维。

## 导入几何

- 1 在主屏幕工具栏单击导入 **。。**
- **2** 在导入设置窗口,单击浏览按钮。
- **3** 在 COMSOL 安装路径,浏览文件夹 applications/Design\_Module/ Tutorial Examples, 双击文件 repair demo 1.x b。

#### **4** 单击导入。

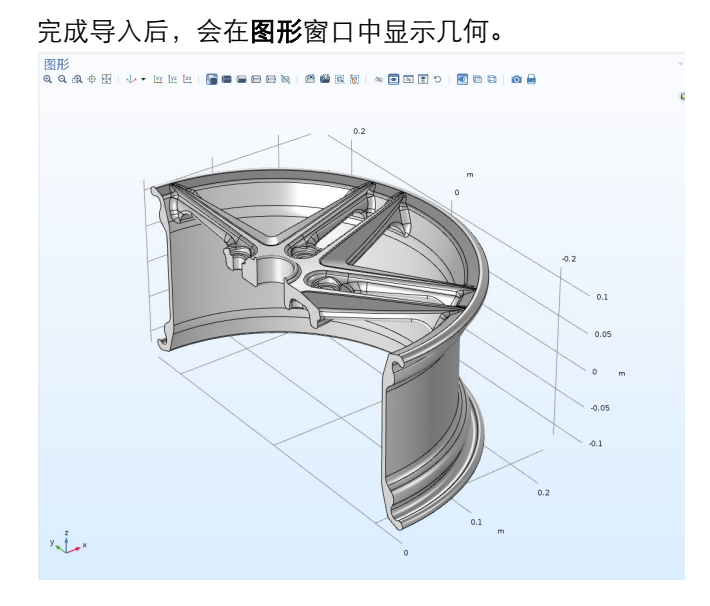

#### 创建表面网格

创建导入实体的表面网格是一种最快的评估几何质量,以及辨别需要修复或削 除区域的方法。

1 在网格工具栏单击边界 A, 选择自由三角形网格 &。

**2** 在自由三角形网格的设置窗口,从选择列表中选择所有边界。

3 单击全部构建 ■ 按钮以创建网格。

网格剖分完成后,会在**信息**窗口显示网格单元数量,约为 16,000。此外,在 信息窗口中还显示两条警告信息,这些警告说明几何中包含比最小单元尺寸 更小的边以及一些面。

在网格序列的自由三角形网格 **1** 节点下还出现两个警告节点,每一个对应于 一条警告。这些节点包含实体列表,本例中出现的警告问题对应于短边和小 面。这些实体还会在几何中高亮显示,通常周围会是一些很细密的网格,说 明面或边相对于整体几何尺寸相当小。

**4** 单击网格序列中的警告 **1** 节点,然后在图形窗口中缩放到围绕螺栓孔的区 域,如下图所示。

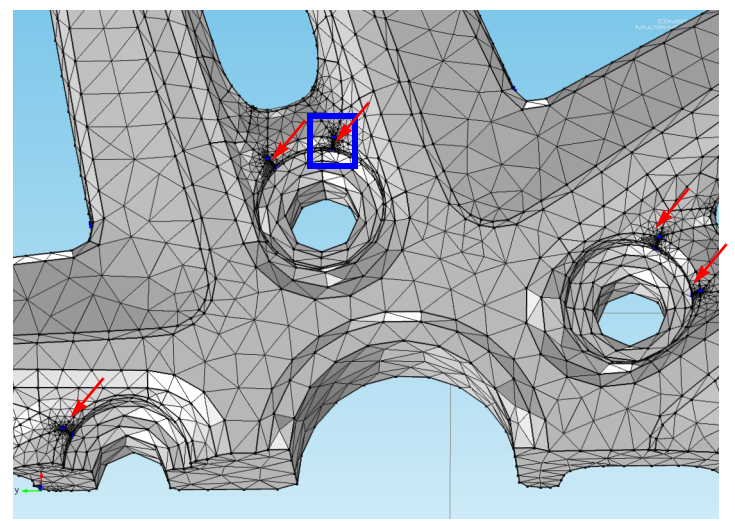

图中箭头所示的这些区域网格很密,说明是由长 条面和小面引起的。进一步缩放到蓝色矩形所示 的区域,可以看到与长条面相交的一个小面。在 每个螺栓孔周围可以找到两个这样的结构, 在**警** 告窗口的选择列表中列出了这些高亮边的序号。 要获得这些面的表示尺寸,可以测量其中一条边 的长度,例如列表中的 646,即图中箭头所指的 边。

- **5** 在警告窗口中向下滚动选择列表,然后单击边 646。
- 6 单击网格工具栏上计算栏的测量 ;;;;

信息窗口显示这条边的长度为  $2.556e-4$  米, 即  $2.556e10^{-4}$  米, 或约为  $0.01$ 英寸。

现在仔细观察警告窗口中列出的其他一些边。

- **7** 向下滚动到警告窗口选择列表的末尾,然后单击边 958。
- 8 单击列表旁边的缩放选定对象 中 按钮。

图形窗口缩放到高亮边,并将它置于图形正中。

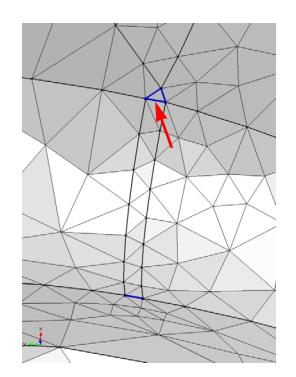

**9** 使用鼠标拉远和平移,找到这条边在轮辋中所处的位置。它是两个轮辐连接 到轮框区域的构成长条面的其中一条边。

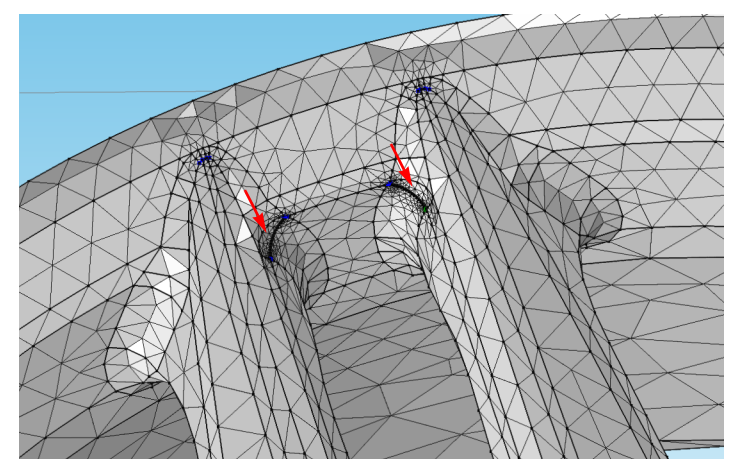

每个轮辐包含一个图中箭头所示的长条面。

**10** 如果要得到长条面的宽度,选中所选的边,单击网格选项卡中的测量 , 这条边在列表中仍高亮显示。

边 958 的长度是 3.126·10-4 米 (约 0.012 英寸)。

# 修复几何

现在,我们已经知道要移除的面的尺寸,接下来可以修复几何。

- 1 在几何工具栏单击削除和修复 量,选择修复 。
- 2 在图形窗口中选择轮辋,将它添加到输入对象列表。
- **3** 在绝对修复容差文本框中键入 3.2e-4。
	- 通过设置与要移除的特征相近的修复容差,可以 避免移除其他结构来破坏几何。
- **4** 单击构建所有对象 来执行本操作。

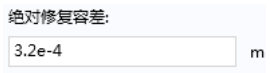

**5** 检查几何。平移和缩放以查看包含长条面和小面的区域,它们现在将不会出 现在几何中。

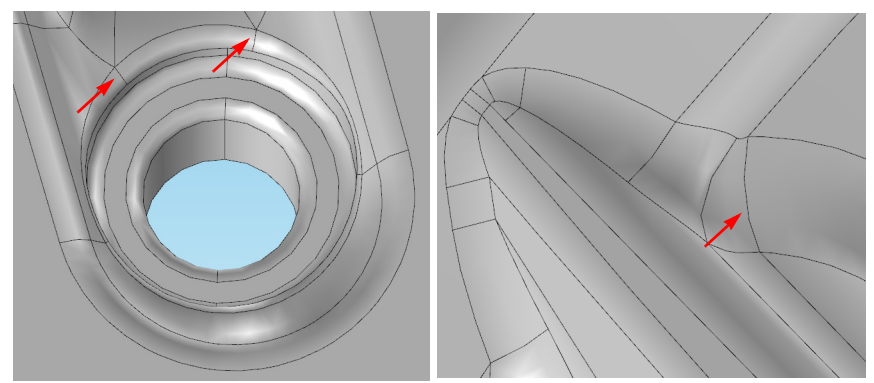

# 更新网格和继续修复

1 右键单击网格 1 盒 节点,选择全部构建 ·

这一次网格包含大约 1700 个表面单元,远小于修复之前的数量。警告节点 提示仍有一些边小于最小单元大小。

**2** 单击警告 **1** 节点,然后使用选择列表找到边 684、942、979 和 983,单击旁 边的缩放选定对象 中按钮。

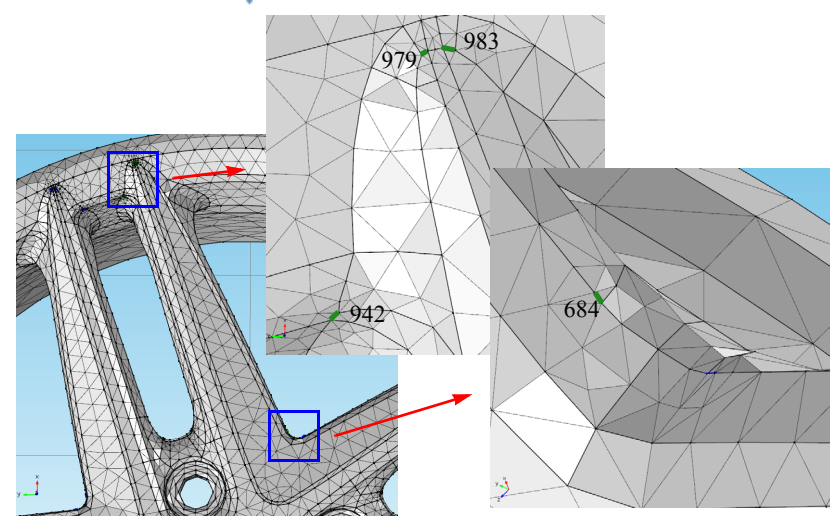

其中三条边位于靠近轮辐与轮辋的连接处,另一条靠近轮中心。在另一个轮 辐同样有类似的边存在。

**3** 为了找到合适的修复容差,需要使用测量工具栏按钮来测量边的长度。信息 窗口显示如下结果

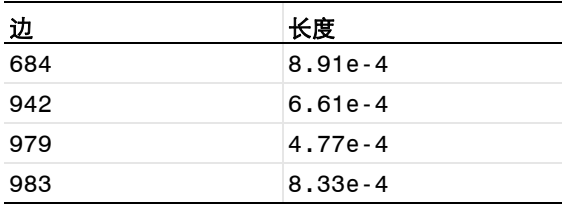

4 在几何工具栏单击削除和修复 **, 选择修复 ,** 继续修复几何。

**5** 选择轮辋作为输入对象。

**6** 在绝对修复容差文本框中输入 9e-4。

7 单击**构建所有对象 m** 按钮。

**8** 修复操作完成后,单击自由三角形网格 **1** 特征下的警告 **1** 节点,无需重构网 格,可以发现这些边仍存在于列表中。

程序中的关联性算法可确保删除的边会 自动从警告节点的列表中移除。 由于删除了边,修复算法修改了附近的 面。最有可能导致的后果就是改变了删 除边的附近表面的曲率。删除边越长, 初始几何和预期的几何区别越大。因此 推荐使用较小的修复操作容差。如果保 持表面曲率对于分析很重要,虚拟几何 操作可以作为备选,它可以在网格化中 隐藏几何特征。后文会介绍如何实现这 一方法。

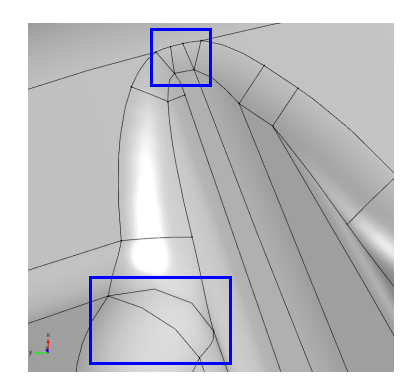

#### 生成自由四面体网格

既然已完成削除操作,让我们为轮辋创建体网格。最快的方式是重置网格 序列。

- 1 右键单击网格 1 盒节点,选择重置物理 场引导的序列 4.。
- **2** 在出现的确认操作对话框单击是。

网格剖分序列会重置,以仅包含一个大 小节点和一个自由四面体网格节点。

3 右键单击网格 1 节点, 选择全部 构建 m。

这次网格构建没有警告,包含约 34000 个 四面体单元。

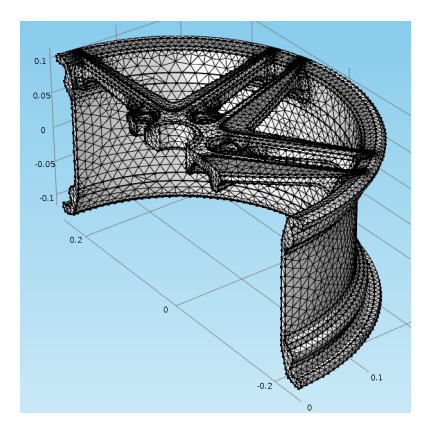

# <span id="page-20-0"></span>使用削除工具

作为上述例子中描述的修复操作的备选操作,我们可以应用削除工具,从几何 中删除小特征。这些工具的用法,一般是先在几何中搜索容差范围内的特征, 然后检查这些结果后,可以决定删除哪些结构。相较于修复操作的优势在于快 速移除每个容差范围内的特征,削除工具给予我们对可选删除特征的更多可控 性。

通常按照以下工作流程来使用削除工具从几何中搜索和移除小特征:

- **•** 导入文件
- **•** 搜索和删除小面
- **•** 搜索和删除长条面
- **•** 搜索和删除短边

首次搜索特征, 从略高于默认导入容差 ( 10<sup>-5</sup> 米) 的容差开始会是一个较好 的尝试。因此,在第一次尝试中,搜索最大值 10-4 米的小面。删除所有或部分 返回的小面后,再重新对较大的容差进行搜索,如 5·10-4 米。

对几何进行网格剖分也可以作为一种找到小特征的检测工具,可以与削除工具 结合使用。网格剖分后,我们可以测量一些网格剖分工具报告的小边和 / 或 面,作为削除工具的容差设置的一个好的起点。

以下分步操作说明将引导您了解如何通过削除来处理前面使用的轮辋案例中的 结构。

#### 模型向导

- **1** 启动 COMSOL Multiphysics。
- 2 选择**空模型**, 跳过洗择物理场接口和研究类型步骤。
- 3 在主屏幕工具栏,单击添加组件 。, 选择三维。

# 导入几何

- 1 在**主屏幕**工具栏,单击导入 后。
- **2** 在导入设置窗口,单击浏览按钮。
- **3** 在 COMSOL 安装路径,浏览至文件夹 applications/Design\_Module/ Tutorial Examples, 然后双击文件 repair demo 1.x b。

**4** 单击导入。

#### 查找和删除小面

1 在几何工具栏单击削除和修复 **量**, 选择删除小面 门。

在删除小面窗口, 轮辋 imp1 已出现在**输入对象**列表中。

**2** 在最大面大小文本框中键入 1e-4。

由于默认的导入容差是  $10^{-5}$  米, 因此我们可以从 10-4 米开始尝 试,除非导入的 CAD 设计采用的 是比这大得多的尺寸。

- **3** 单击查找小面按钮。
- **4** 由于未找到任何面,因此将最大面 大小增加到 4e-4,然后重新单击 查找小面按钮。

这次会在小面选择列表中列出五个 面。

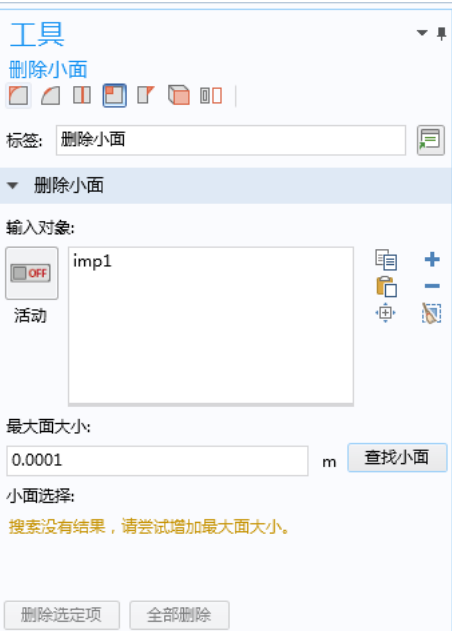

5 使用列表旁边的**缩放选定对象 由** 按钮, 找到轮辋中的面, 前面已提到过, 它们位于螺栓孔附近,如下图所示。

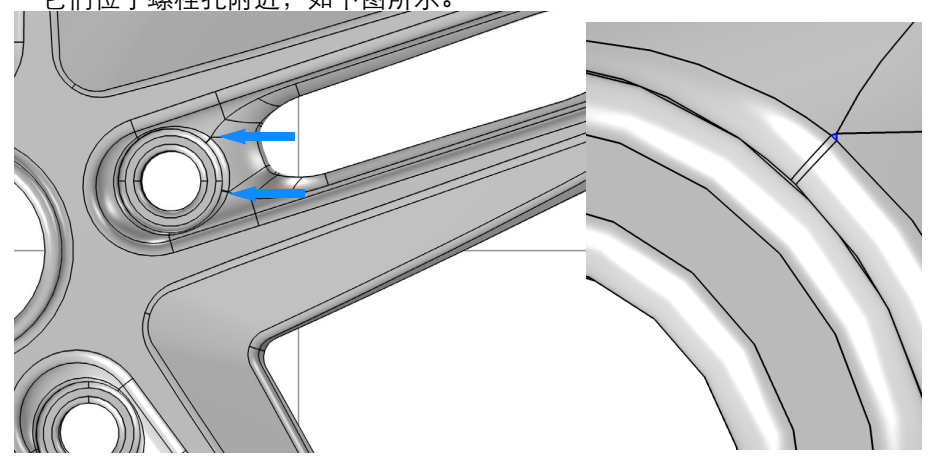

**6** 单击全部删除按钮来删除列表中的所有面。

此工具通过将这些面坍缩到顶点来移除小面, 因此不建议采用这种方法删除较大的面,因为 有可能会对几何产生意想不到的变化。

注意,随着操作的完成,在模型开发器树中的 序列会添加一个**删除小面 1 (dsf1)** □ 节点, 可 用来返回和编辑这步操作。

删除小面的工具窗口继续显示,因此我们可以 继续使用它或其他削除工具进行削除。

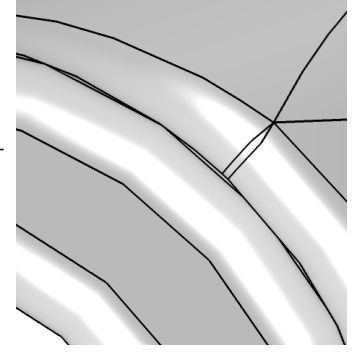

# 查找和移除长条面

长条面是具有较高长宽比的面,就像刚删除的小面旁边的面。

- **1** 从删除小面窗口左上角的工具栏, 单击删除长条面 Ⅱ 按钮。
- **2** 在最大面宽度文本框中键入 4e-4, 然后单击查找长条面按钮。

总共可以找到 10 个面,除了上面提 到的螺栓孔周围的 5 个面,在轮辐 上还有 5 个。使用缩放选定对象 由 按钮来找到它们的位置。

**3** 单击全部删除按钮。

此工具通过将这些面坍缩到一条边 来移除长条面,在此过程中使用指 定的容差来搜索。最好的结果是使 用与实际要删除的长条面接近的容 差。如果不能删除长条面,可以编 辑设置中的容差,使其比面宽度略大一点。

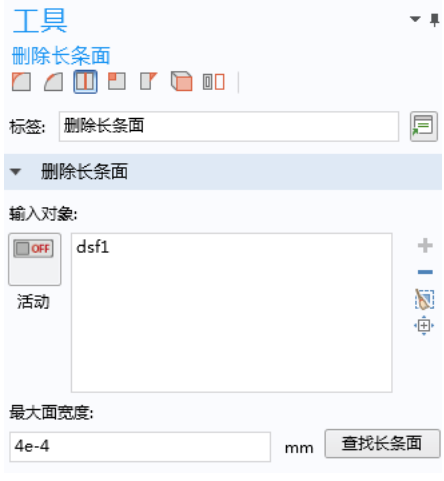

#### 查找和移除短边

- 1 从删除长条面窗口左上角的工具栏,单击删除短边 1。
- **2** 如果尚未选定,请将轮辋添加到输 入对象列表中。
- **3** 在最大边长文本框中键入 4e-4。
- **4** 单击查找短边按钮。

似乎先前操作已移除所有短于该值 的边。

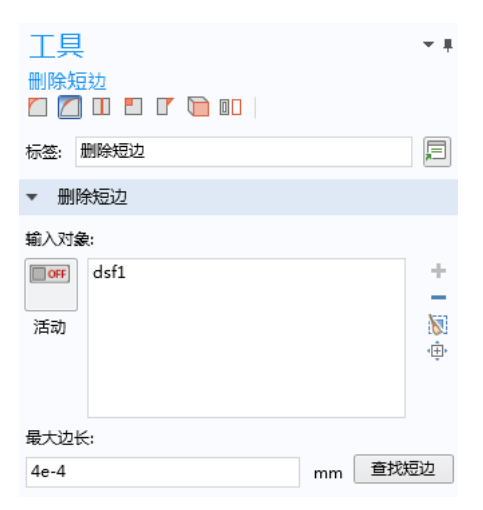

#### 5 将最大边长增加到 9e-4,然后重新单击查找短边。

花一些时间在几何上的列表中查 找边,并测量它们的长度。通常 它们出现在每个轮辐的相同位 置,其中一些如下图所示。

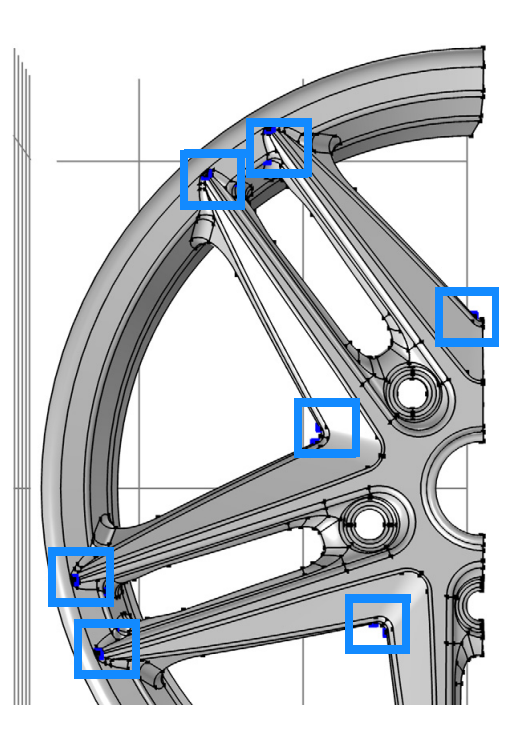

**6** 单击全部删除按钮。

特征单元。

得到的几何与前面教程中最后修复操作后得到的几何类似。区别是使用修复 工具可以对几何实体的删除和顺序具有更多的控制。

正如几何修复,建议使用这些 工具时,选择较小的容差以避 免较大的几何修改。 接下来的教程描述了如何使用 虚拟几何操作,不改变表面曲 率又可以避免网格剖分产生小

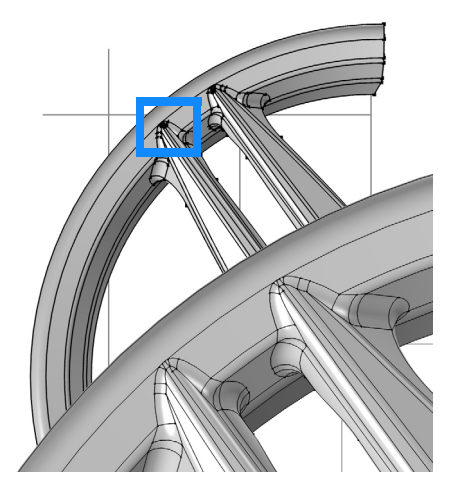

# <span id="page-25-0"></span>应用虚拟几何操作

查找和删除小几何特征的修复和削除工具只能用于允许操作的几何拓扑。对于 更加复杂的情况,削除可能会失败,这时可以使用虚拟几何操作。有了这些工 具,我们可以设置为让网格剖分工具忽略一些几何实体,例如顶点、边或面 等。由于选定的单元被网格剖分工具 "隐藏",只需在虚拟几何上进行网格剖 分,因此称之为虚拟操作。使用虚拟操作的另一个好处是它们基于定型几何, 所以可以保留几何的曲率不变。后者在一些情况下特别重要,特别是移除较大 的面,或对于一些物理应用,改变几何的曲率会明显影响结果,例如产生应力 集中。

进行虚拟几何操作通常需要先在几何中找到小特征,一般工作流程为:

- **•** 导入文件
- **•** 通过以下一个或两个操作查找小特征
	- **-** 使用削除工具搜索
	- **-** 创建表面网格或体网格,然后研究网格剖分工具返回的报告
- **•** 使用合适的虚拟几何工具隐藏特征

使用本指南前面两个例子中用过的相同轮辋几何,以下分步操作说明将引导您 了解如何在不同的小特征上应用不同的虚拟几何操作。

#### 模型向导

- **1** 启动 COMSOL Multiphysics。
- 2 选择空模型, 跳过选择物理场接口和研究类型步骤。
- 3 在主屏幕工具栏,单击添加组件 <<>> , 选择三维。

#### 导入几何

- 1 在主屏幕工具栏,单击导入 下。
- **2** 在导入设置窗口,单击浏览。
- **3** 在 COMSOL 安装路径,浏览至文件夹 applications/ Design Module/Tutorial Examples , 然后双击文件 repair demo 1.x b.
- **4** 单击导入。

#### 创建表面网格

创建已导入几何的表面网格是一种最快的评估几何质量,以及辨别需要修复或 削除区域的方法。

1 在网格工具栏,单击边界 A,选择自由三角形网格 &.

**2** 在自由三角形网格设置窗口,从选择列表框中选择所有边界。

3 单击**全部构建** ■ 按钮创建几何。

在信息窗口,可以看到网格单元的数 量,约为 16,000。此外,会显示两个 警告,提示几何中包含小于最小单元 大小的边以及面。

接下来,检查网格,查找网格剖分工 具提示的小边或面的区域。这些区域 通常对应于更细密的网格,其中一些 如右图所示。

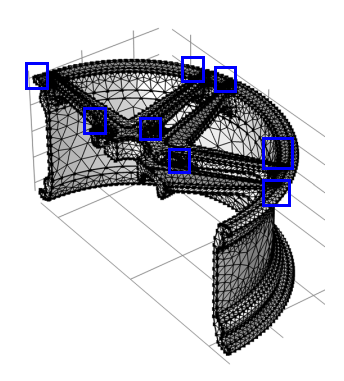

4 使用缩放框 : 1 按钮,缩放到下图所示的区域,即轮辐与轮辋连接的区域。 由于图中箭头所示的小特征,每个轮辐上均包含一个密集网格区域。

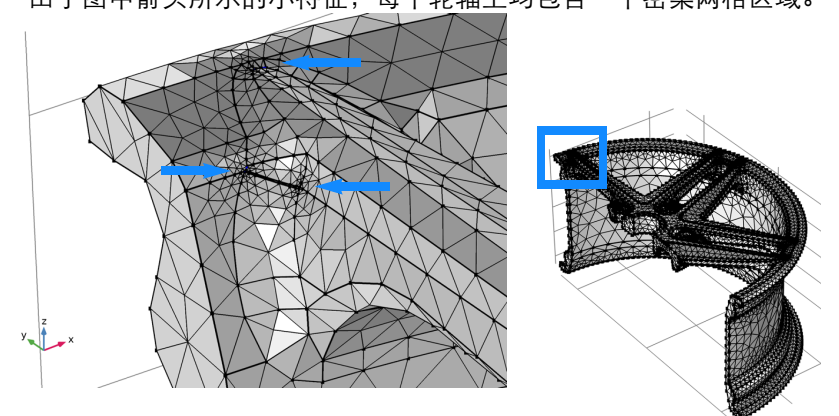

更进一步观察,可以看到此区域中的一些边高亮显示,提示对于当前的网格 设置而言,它们太短,以致于不能进行网格剖分。

# 忽略边和形成复合面

- 1 在几何工具栏,单击虚拟操作 、为,选择忽略边 —。
- **2** 在图形区域中选择高亮的边 217、 219 和 222,将它们添加 到忽略边列表中。

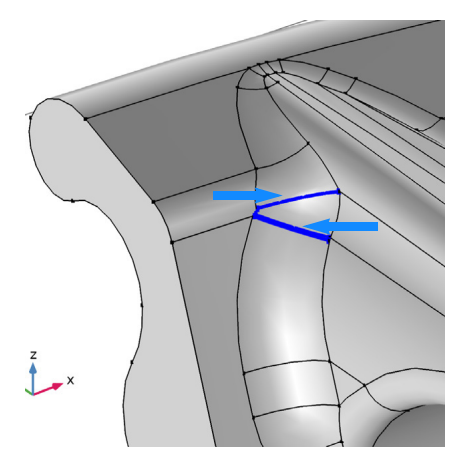

#### 3 单击**构建选定对象** ■ 按钮。

图形窗口中显示的轮辋被更新, 反映出选定的边,以及相邻的顶 点都不再是要进行网格剖分的几 何的一部分。

作为忽略边操作的备选操作,我们 也可以使用*形成复合面* 操作。

**4** 在几何工具栏,单击虚拟操 作 一,选择形成复合面 一。

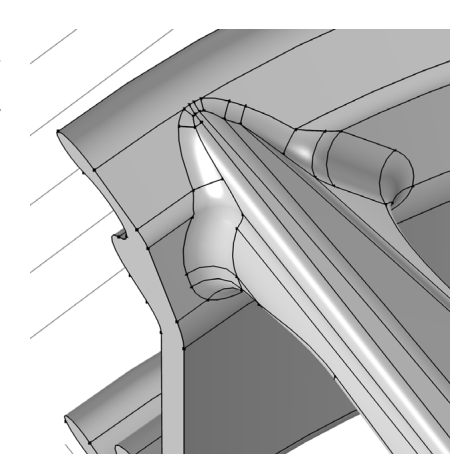

**5** 选择下图中高亮的面 112、 118、 122 及 126。

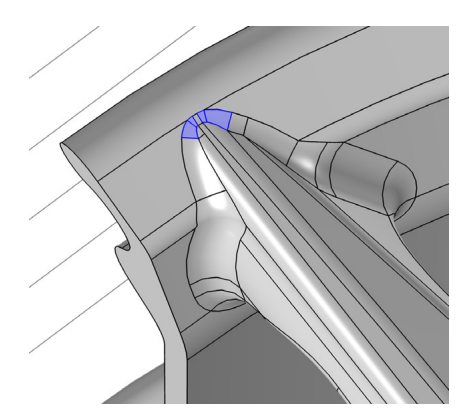

6 单击构建选定对象 m 按钮。图 形窗口中的几何更新,显示完成 操作后新形成的复合面。

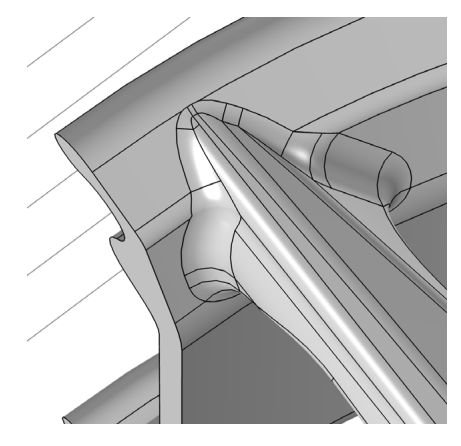

7 要查看此区域的新网格,请单击网格 1 盒 节点,然后单击全部构建 按钮。

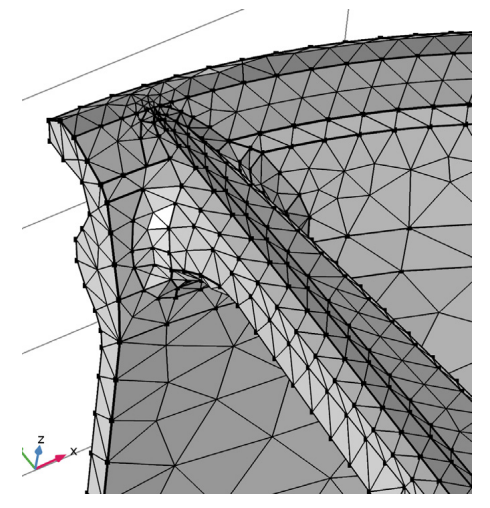

# 编辑几何序列

1 单击缩放到窗口大小 中 按钮,重新观察整个轮辋几何。然后使用缩放 框 12 缩放到下图所示的区域。

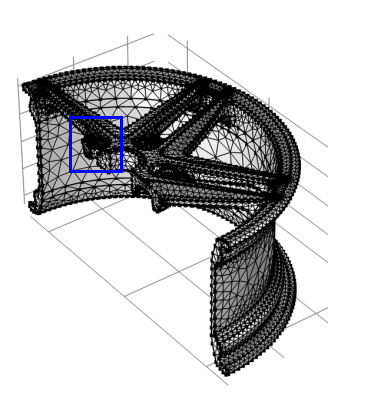

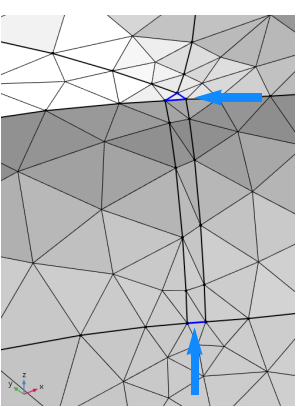

此区域的短边构成了我们使用*折叠边* 操作移除的小面, 可以通过将长条面的 一条长边添加到现有几何序列中的忽略边 **1** 节点来移除长条面。

- 2 单击忽略边 1 (ige1) 节点,然后在设置窗口单击激活按钮。
- **3** 选择如右图所示的边 197 和 198,经 过这最后的添加,现在列表中应包含 边 197、 198、 219 和 222。
- 4 单击**构建选定对象** 按钮。

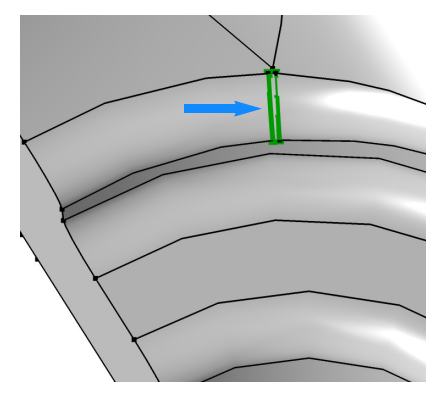

5 接下来继续移除小的三角形面。在添加这步操作前,来看一下**模型开发器**窗 口。

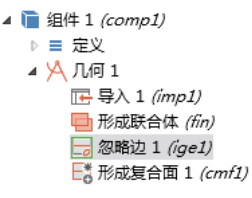

在忽略边 **1** 节点周围有一个绿色的矩形,说明这是当前节点。在序列中添加 的所有操作会直接放置在当前节点下。其中形成复合面 **1 (cmf1)** 节点上有一 个标记,提示该节点需要重新构建。

6 右键单击**形成复合面 1 (cmf1)** 节点, 选择**构建选定对象 ■**, 确保下一个操 作是序列中的最后一个。

## 塌陷边

1 在几何工具栏,单击虚拟操作 、为,选择 塌陷边 一。 **2** 选择图中高亮的边 201-203,使用选择 框 圖 按钮来一次选择这三条边。 3 单击构建选定对象 m 按钮。 **4** 单击网格 **1** 节点以构建网格,然后单击全 部构建 ■ 按钮。

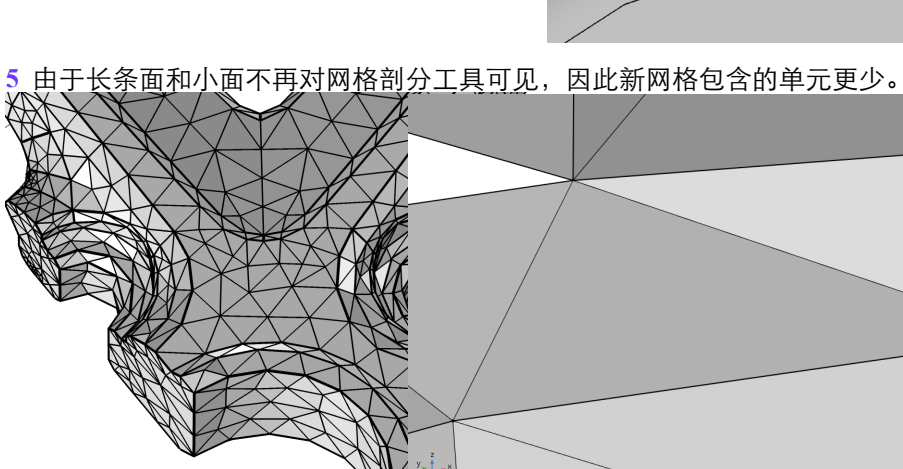

 $\blacktriangleright$ 

# 忽略顶点或形成复合边

本例中最后一个虚拟几何操作示例是忽略顶点 操作,它用来从分段的边上移除 短边。这种情形与形成复合边 操作有点类似。

1 单击缩放到窗口大小 中 按钮,观察整个轮辋几何。然后使用缩放框 : 1 按钮。

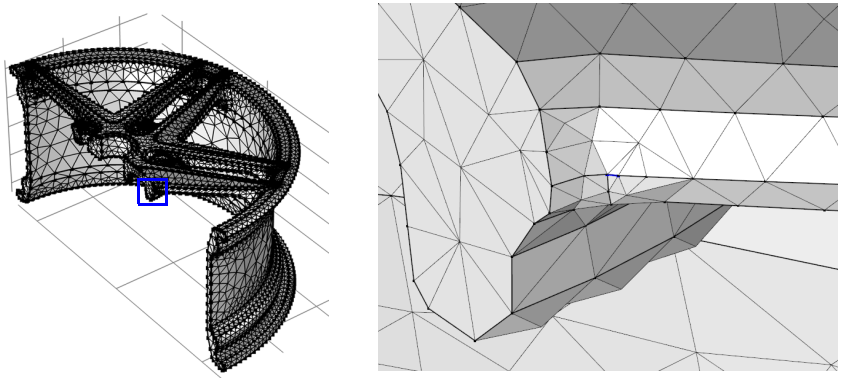

- 2 在几何工具栏,单击虚拟操作 、为,选择忽略顶点 。
- **3** 将下图中高亮显示的顶点 108 添加到要忽略的顶点列表,然后单击构建选定 对象 的 按钮。

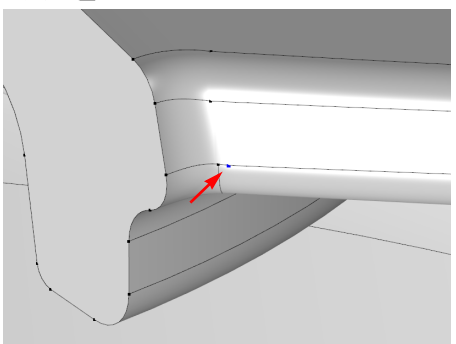

4 为剖分几何,再次右键单击网格 1 盒 节点,并选择全部构建 ■。

现在网格剖分工具将两条边看作一条边,这可以从当前单元与原来的短边没 有关系看出来。

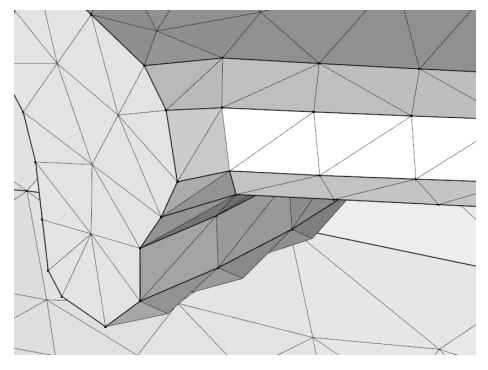

作为最后一步,在轮辋的其他位置找一个类似的短边,然后使用形成复合边操 作将它在网格剖分工具中隐藏起来。

# <span id="page-34-0"></span>在固体结构周围创建流体域

三维 CAD 文件一般仅包含产品的几何结构。对于有限元分析而言,我们常常 需要一些额外的几何,例如分析设备内 / 外的流体流动。本节中的示例, 涉及 排气歧管的几何结构,演示了如何创建一个额外的域来进行流动分析。包含以 下步骤:

- **•** 导入 Parasolid® 文件。
- **•** 对几何序列添加显式选择。
- **•** 使用端盖面操作创建附加的域。
- **•** 控制如何在几何序列中插入操作。
- **•** 从几何中查找和移除圆角。

#### 模型向导

- **1** 启动 COMSOL Multiphysics。
- 2 选择空模型, 跳过选择物理场接口和研究类型步骤。
- 3 在主屏幕工具栏,单击添加组件 。,选择三维。

#### 导入几何

- 1 在主屏幕工具栏,单击导入 。。
- **2** 在导入设置窗口,单击浏览按钮。
- **3** 在 COMSOL 安装路径,浏览至文件夹 applications/ Design Module/Tutorial Examples , 然后双击文件 exhaust manifold.x t.

**4** 单击导入。

完成导入后,会在图形窗口中显示几何。

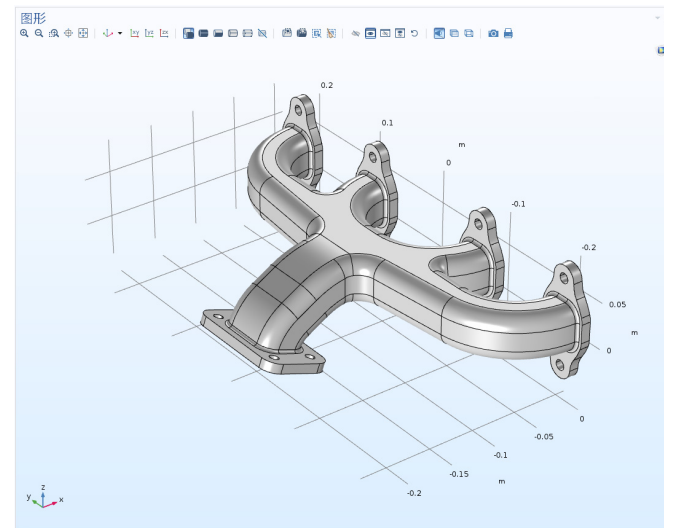

旋转几何。正如我们所见到的,它的内部是空心的。如下图所示,我们可以通 过一个操作在内部产生一个域。

## 创建显式选择

端盖面操作需要以空区域的边界边的形式输入,然后转化为实体。对于此排气 管,这些边如下图高亮显示。

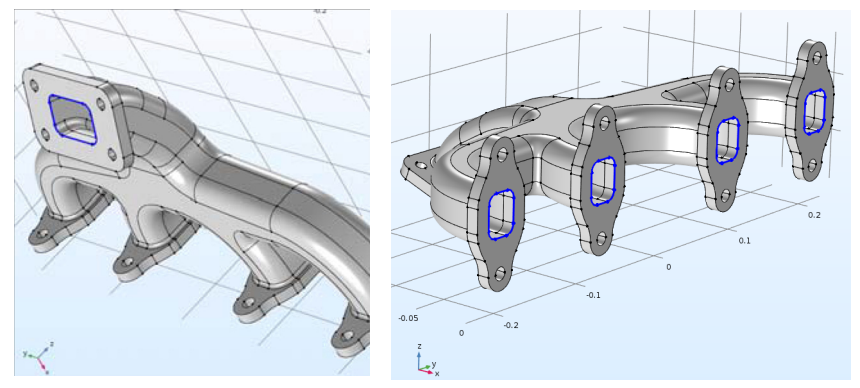

在端盖面的操作中,这些边需要直接选取。我们可以选择更有效的方法 , 只要 选取每个环形边的一部分作为显式选择,即可自动包含选择中的连续边。

- 1 在几何工具栏单击**选择** 。。然后选择显**式选择**
- **2** 在显式选择的设置窗口,从几何实体层列表中选择边。
- **3** 选中按连续正切分组复选框。
- 4 在图形窗口, 从上图中高亮显示的每一组环形边中选择一条边, 连续的边 会自动添加到选择中。完成后,检查所有的边均高亮显示,如图所示。

## 通过端盖面创建域

1 在几何工具栏单击削除和修复 **a**, 选择端盖面 门。

排气管内部空区域的边界边包含在 显式选择 **1 (sel1)** 中。

**2** 在设置窗口,在边界边列表中选择 显式选择 **1**。

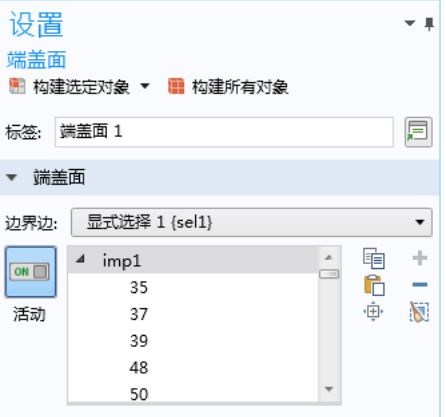

#### 3 单击构建选定对象 图 按钮来完成操作。

该操作将入口和出口用新的面封闭,并创建一个实体域,它原本是排气歧管 内部的空心部分。

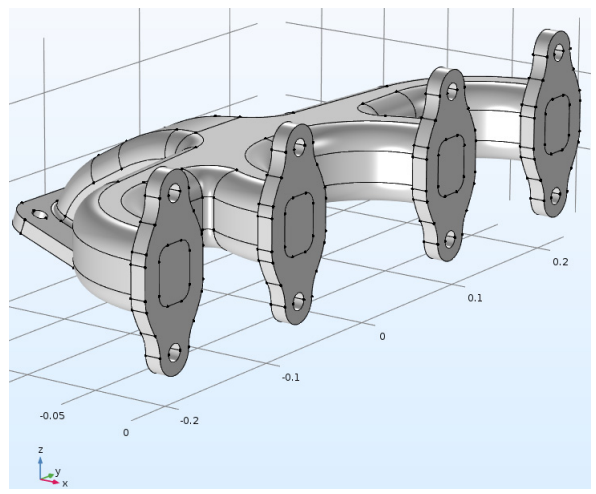

可以使用测量工具来检查这个新的几何对象。 4 在**模型开发器**树中,右键单击几何 1 人,选择测量 ==

#### **5** 选择图形窗口中的对象。

根据测量窗口中显示的信息,对象 cap1 包含 2 个求解域。

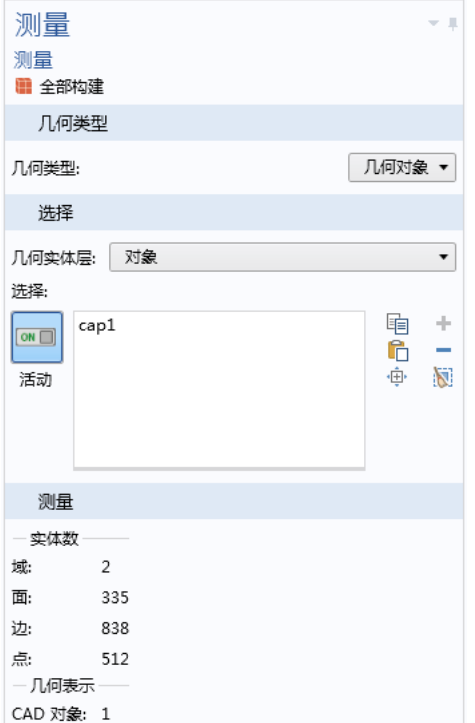

# 从几何中移除圆角

假设我们正在准备一个用于传热分析的几何结构,想要删除其中的一些圆角。

注:包含多个域的几何对象是一个非流形对象,不支持诸如删除圆角的削除操 作。

要移除圆角,需要在几何序列的端盖面 **1** 节点的前面插入删除圆角操作。

1 在几何 1 节点下, 右键单击端盖面 1 (cap1) □, 选择构建前序节点 ■。

端盖面 **1 (cap1)** 节点变得不可用,显式选择 **1 (sel1)** 节点变成了当前节点,在其图标周围显 示有一个绿色的方框。现在我们可以应用削 除操作,它将插入端盖面 **1 (cap1)** 节点的前 面。

- 2 在几何工具栏单击削除和修复 **a**,选择删除 圆角门。
- **3** imp1 已显示在工具窗口的输入对象 列表中,可以在最大圆角半径文本 框中键入 0.003。
- **4** 单击查找圆角按钮,以搜索几何中 半径小于 0.003 米的圆角。

选择列表中,并在几何上高亮显 示。

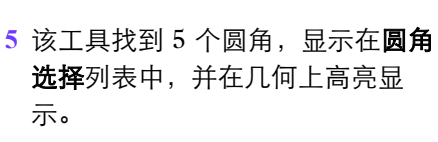

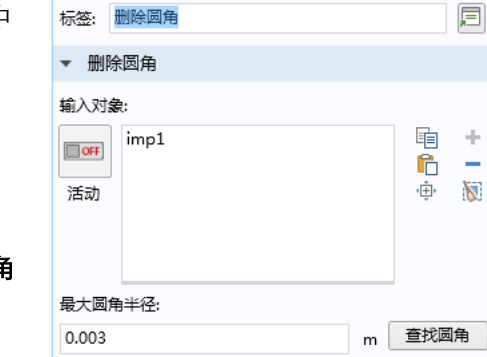

工具 删除圆角

**MADELBOT** 

- ▲ | 组件 1 (comp1) {comp1}
	- $\triangleright$  =  $\pm \sqrt{2}$
	- ▲ 凡何 1  $(qeom1)$ 
		- $\mathbb{R}$ 导 $\lambda$  1 (imp1) (imp1) t 显式选择 1 (sel1) (sel1) □ 端盖面 1 (cap1) {cap1} □ 形成联合体 (fin) {fin}

## **6** 单击工具设置窗口中的全部删除按钮,移除所有圆角。

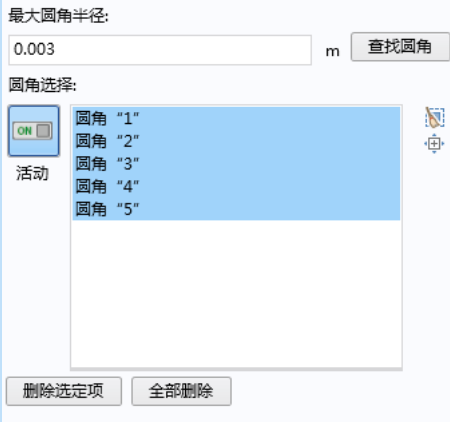

操作完成后,圆角均被移除。注意删除圆角 **1 (dfi1)** 节点被插入几何序列中,位于端盖面 **1 (cap1)** 节点正上方。端盖面 **1 (cap1)** 目前仍不 可用,表示当前并未构建它。

- **7** 要重新构建整个几何序列,在几何工具栏单击 全部构建 ■ 按钮。
- $\blacksquare$  组件 1 (comp1) (comp1)  $\triangleright$  =  $\div$ ▲ 凡何 1  ${q$ eom1}  $\Box$  导入 1 (imp1) {imp1} ● 显式选择 1 (sel1) {sel1} □ 删除圆角 1 (dfi1) {dfi1} <sup>第三面 1</sup> (cap1) {cap1}
	- □ 形成联合体 (fin) {fin}

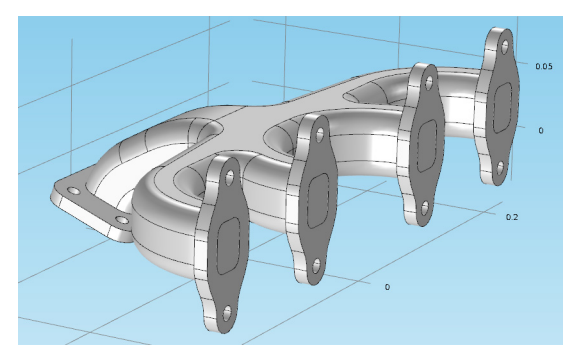

现在,该几何结构已准备好进行网格剖分和分析!